| Ctoro | Diokun | for | Maganta  | A dmin | Cuido |
|-------|--------|-----|----------|--------|-------|
| Store | PICKUD | 101 | Magento2 | Admin  | Guide |

# **Store Pickup for Magento2 Admin Guide**

by CedCommerce Products Documentation

| 1. Overview                                    | 3  |
|------------------------------------------------|----|
| 2. StorePickup Configuration settings          | 3  |
| 3. View Stores                                 | 5  |
| 3.1. Add a New Store                           | 6  |
| 3.2. Edit the store                            | 10 |
| 3.3. Delete the Store                          | 11 |
| 4. StorePickup on FrontEnd View                | 13 |
| 4.1. View and Search the Specific Admin Stores | 13 |
| 4.2. Select the Required Store during Checkout | 14 |

## 1. Overview

The Admin Store Pickup module for Magento2 allows the customers to pick the items that they have ordered from the nearest store. Therefore, it helps to benefit the customers by saving money which customers they usually pay for the shipping charges.

This extendables the admin to add the store location for their products along with that admin can also set the availability time for each store. This feature, thus benefits the customers by providing them the time when the store would be open and when it could be closed for particular days. Thus the customer can decide accordingly when to get their products for the store.

#### Key features are as follows:

- The admin can create multiple pickup locations based on the business requirements.
- The admin can set the availability time of each store.
- During the time of checkout, the customers can select the stores nearest to their location.
- Customers can search the store based on country, state, and city. Thereafter, they can view the searched result on Google Maps.
- Customers can view the store information such as address, working hours, telephone number, and so on.

# 2. StorePickup Configuration settings

Admin has to enable the Store Pickup extension to use the functionalities through which the front-end users will be able to :

- 1. Either search for the nearest Store for the admin products.
- 2. Can select the store during checkout for the product that they have purchased.

To set up configuration settings, the steps are as follows:

- 1. Go to the Admin Panel
- 2. On the left navigation bar, click the Store Pickup menu, and then click Configurations

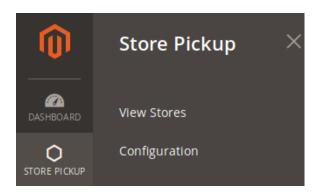

The **Configuration** page appears as shown in the following figure:

#### Store Pickup

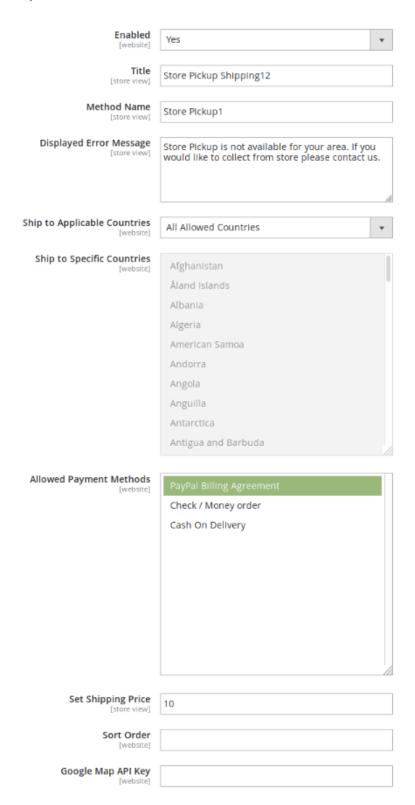

The settings are as follows:

1. Enabled: (Yes/No) It is used to enable or disable the complete module for Store Pickup module for the

customer

- 2. **Title**: Enter the title, which would be displayed during check-out.
- 3. Method name: Enter the title, which would be displayed during the checkout.
- 4. **Display error message**: Enter the error message to be displayed if the store Pickup is not available for the given location.

Caution: Do not modify the content.

- 5. **Ship to Applicable Countries:** Select all in order to apply store pick for all the available countries or select specific countries.
- 6. **Ship to Specific Countries:** If the shipping to applicable countries is already set to All, then all the countries would be shown as selected, else if the admin has to select specific countries accordingly.
- 7. **Allowed Payment Methods:** Select the payment methods that admin wants the customer to choose while paying for the store pickup.
- 8. Set Shipping Price: If the shipping price is there, then the admin needs to fill it.
- 9. **Sort Order:** A numeric value that specifies the sequential order in which the **Store Pickup** shipping method appears when listed with other shipping methods during check-out.
- 10. **Google Map API key:** The admin needs to create google API and fill the details in order to show the store pick on Google Maps and during selecting the location grid of setting the google store.

Once, the admin has made the necessary changes, then click on" Save Config."

On clicking the Save Config button, a success message would be displayed as follows

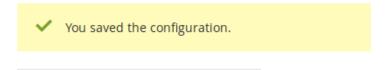

## 3. View Stores

After the admin has set the Config, the next task of the admin is to set the store.

In order to set the store the steps are as follows:

- 1.Go to the admin panel
  - 2. From the left navigation bar, click the Store Pickup Module -> View Store

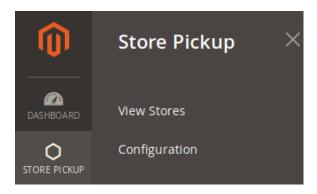

Once the admin has selected the View Store. The admin would be redirected to the Manage Store Pickup Page.

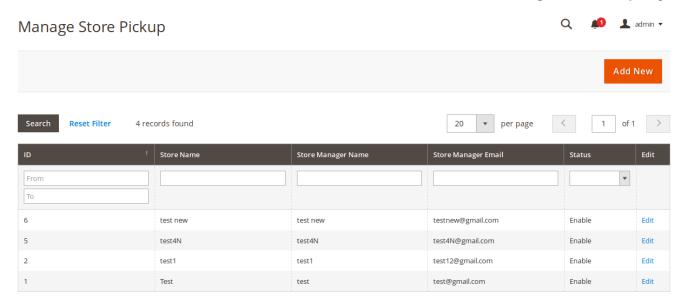

The admin can perform 3 functions over here:

- 1. Add New Store
- 2. Edit Store
- 3. Delete Store

## 3.1. Add a New Store

This section will allow the admin to create a New Store. The steps are as follows:

- 1.Go to the admin panel.
- 2. In the left navigation bar, select the **Store Pickup-> View Store**

The admin would be directed to the Manage Store Pickup page. In order to create a new store click on the **Add New button** present at the top right corner.

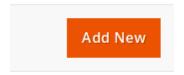

Once, the admin click on the Add new button, he would be redirected to the New Store page

#### New Store

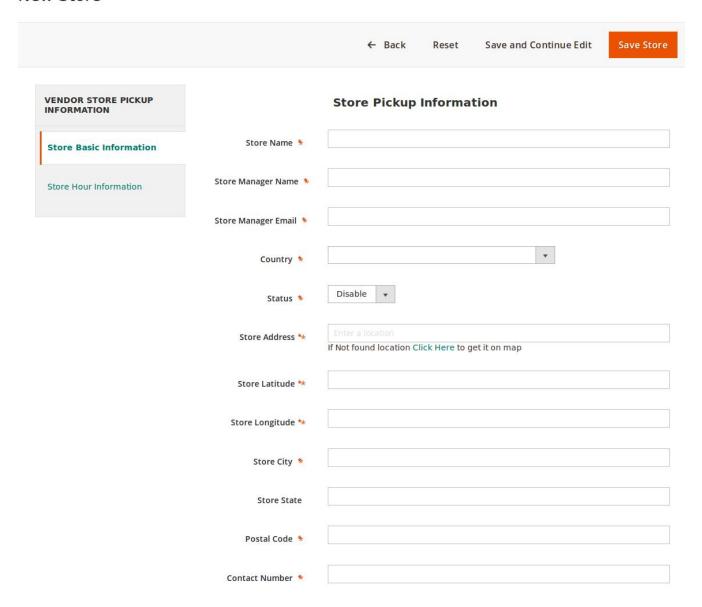

The following details need to be filled by admin as follows

- 1.In the **Store Name** box, enter the name of the store.
- 2. In the **Store Manager Name** box, enter the name of the store manager.
- 3. In the **Store Manager Email** box, enter the email-Id of the store manager.
- 4.In the **Country** list, select the required country name.
- 5.In the **Status** list, select the required option to enable or disable the store.
- 6.In the **Store Address** box, click the box and enter the initials of the store address.

A list appears.

Select the required location.

If the required location does not exist in the list, then click the **Click Here** link to get it on the map.Based on the selected city and location, the respective values appear in the **Latitude** and the **Longitude** fields.

- 7.In the **Store City** box, enter the name of the required city.
- 8.In the Store State box, enter the name of the State.
- 9.In the **Postal Code** box, enter the pin code of the location.
- 10. In the Contact Number box, enter the valid contact number of the store manager.

- 1. In the left navigation panel click the **Store Hour Information** menu. The page appears as shown in the following figure:
- 2. In the right panel, under **Hour of Operation**, do the following steps:
  - a. In the list associated with the required weekdays, select the required option to enable or disable the specific day for working.
  - b. In the corresponding **Start** and **End** lists, select the respective **Start** time and the **End** time.
  - c. In the corresponding **Interv** list, select the required interval time between the working hours.

#### Click the Save Store button.

The new store is created and listed on the **Your Store** page. Also, a success message appears.

Q

admin ▼

# New Pickup Store

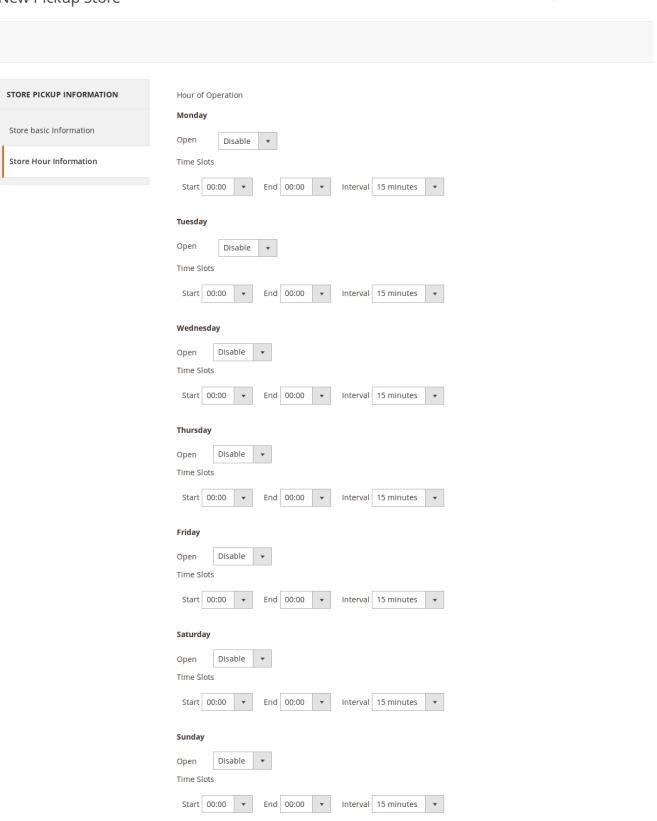

1. In the left navigation panel click the **Store Hour Information** menu. The page appears as shown in the following figure:

- 2. In the right panel, under **Hour of Operation**, do the following steps:
  - a. In the list associated with the required weekdays, select the required option to enable or disable the specific day for working.
  - b. In the corresponding Start and End lists, select the respective Start time and the End time.
  - c. In the corresponding **Interval** list, select the required interval time between the working hours.

#### Click the Save Store button.

The new store is created and listed on the **Your Store** page. Also, a success message appears.

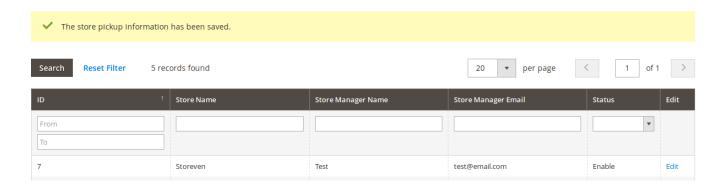

## 3.2. Edit the store

#### To edit the store:

- 1. Go to the admin panel.
- 2.In the left navigation bar, select the Store Pickup-> View Store

The admin would be directed to the **Manage Store Pickup** page. In order to edit the store, click on the edit button of that particular store, which admin wants to edit.

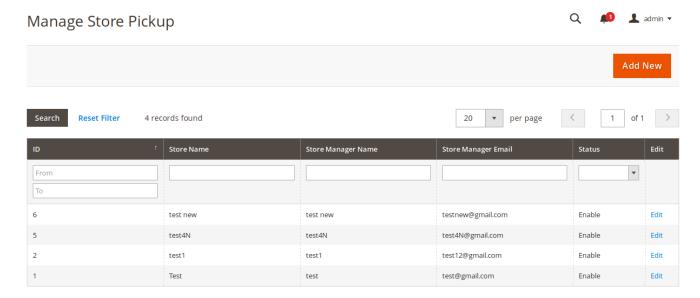

On, click on the edit button, the admin would be redirected to the edit store page, as shown in the figure:

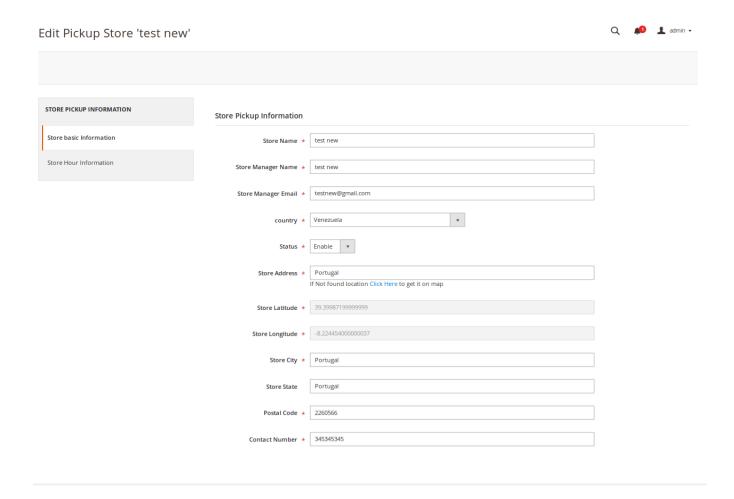

After making necessary changes, click on the **save** button.

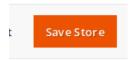

The admin would be redirected to the main page, where a success message comes as shown in the following figure:

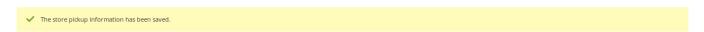

## 3.3. Delete the Store

To **delete** the store, the admin has to follow the following steps:

- 1.Go to the admin panel.
- 2. From the left navigation bar, click on the Store Pickup.
- 3. Under Store Pickup, click on the View Stores.

Once, the admin clicks on the "View Stores", the admin would be redirected to the **Manage Store Pickup** page. From the store grid, click on the "**Edit button**" of the required Store that the admin wants to remove. Once, the admin clicks on the **Edit** button, he would be redirected to the **Edit section** of the **Store pickup** 

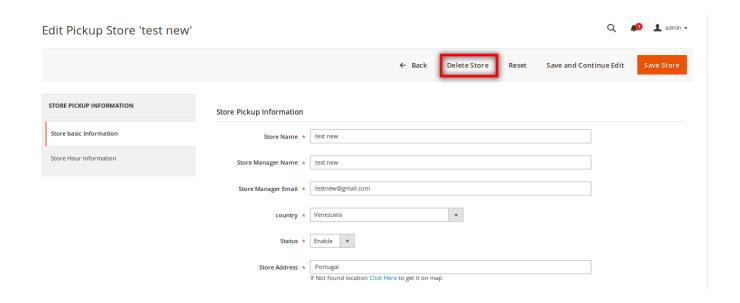

From the list of buttons available at the top navigation bar, click on the **Delete Store** button. Once, the admin click on the Delete Store button, an alert box pops up on the screen.

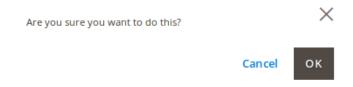

If, the admin is sure that we want to delete, then click on **OK** button, else click on the **Cancel** button.

Once, the admin clicks on the **Ok** button, he would be redirected to the **Manage Store page**, where the admin could see the success message at the top as "**Deleted Successfully**" and the store would now be not listed in the Store grid.

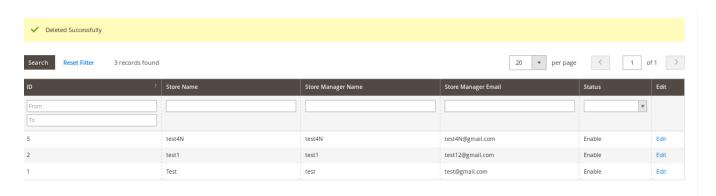

# 4. StorePickup Configuration settings

Front-end users (customers) can search the store based on the required country, state, and city. Thereafter, they can view the searched result on the Google Map. They can search and select the desired store pickup location to pick up their parcel from the nearest location without any hassle.

Hence, users have the following facilities:

- View and Search the Specific Vendor Store
- · Select the Required Store During Checkout

# 4.1. View and Search the Specific Admin Stores

In order to view and search the admin store, the customer has to follow the following steps:

- 1. Go to the front end panel.
- On the top navigation bar, click on "Our Store Pickup".

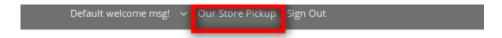

3. Once, the customer click on Our Store Pickup, he would be redirected to the Our Store. page, where he could see the list of all the store and its location on the **Google Map**.

### **OUR STORES**

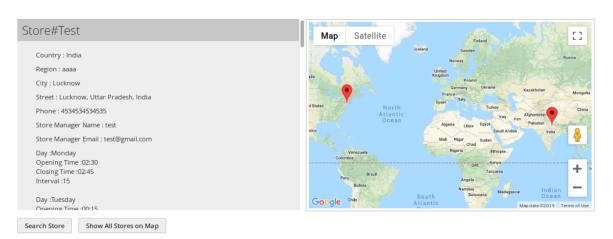

4. The customer could figure out the nearest store and its availability.

The customer can perform 2 tasks on this page:

- 1. **Search Stores**: Click to search for the required store.
- 2. Show All Stores on Map: Click to view all stores on the Google map displayed on the right side.

To search the required Store the steps are as follows:

1. Click the **Search Store** button.

The **Search Store** dialog box appears as shown in the following figure.

- 2. Enter the required search criteria in the required fields.
- 3. Click the Search button

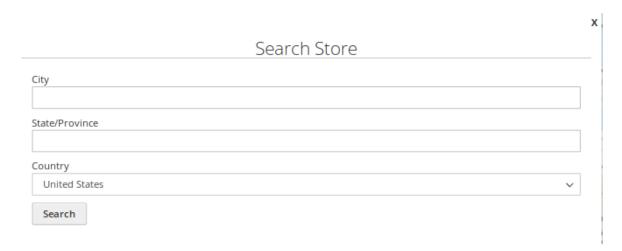

4. The store locations based on the result are listed under **OUR STORES** and also located on the Google map.

# 4.2. Select the Required Store during Checkout

To select the required store during the checkout

- 1. Go to the product page.
- 2. Move cursor over the required product.

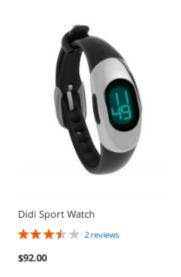

The Add to Cart button appears and the product display appears as shown in the following figure:

3. Click the Add to Cart button.

The selected product is added to the cart.

4. Click the Cart icon

The **GO TO CHECKOUT** dialog box appears as shown in the following figure: Click the Go to Checkout button.

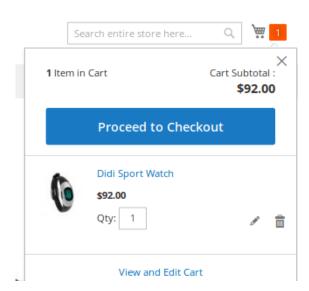

5. The page appears as shown in the following figure:

Based on the selected Shipping Address, the associated shipping Methods appear under the **Shipping Methods** section.

**Note**: Only if the Country in the selected address is associated with the Store Pickup shipping method, the Method Name given by the admin appears along with the Admin name under the **Shipping Methods** section.

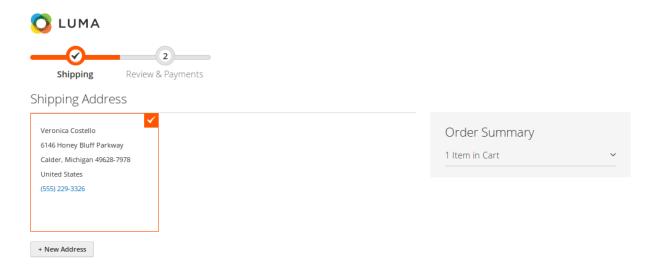

6. Click to select the provided vendor store pickup method name.

The section appears as shown in the following figure:

7. In the **Select Store** list, select the required Store.

Or Click the Click here to view link.

The Google map appears.

8. Click the required store location and then click the **OK** button.

The selected store appears in the **Select Stores** list and the store details appear below as shown in the following figure:

9. In the **Select Date** box, click to select the suitable date.

A calendar appears, select the required date. If the store is opened on the selected date then the date appears in the **Select Date** box.

The Store Opening time, Closing time, and the Interval appears

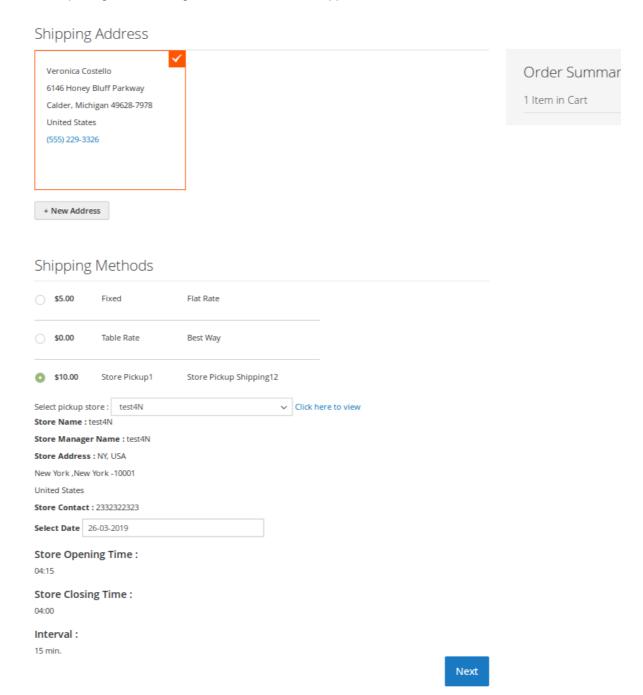

10. Click the **Next** button, and then click the **Place Order** button.

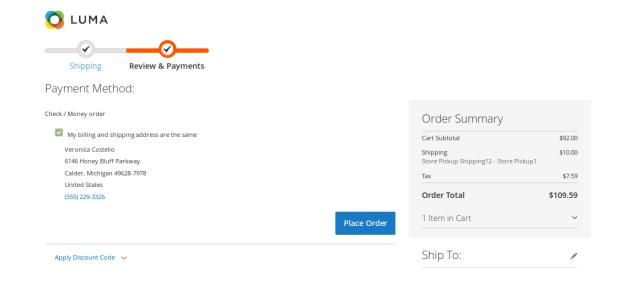

The order is placed.

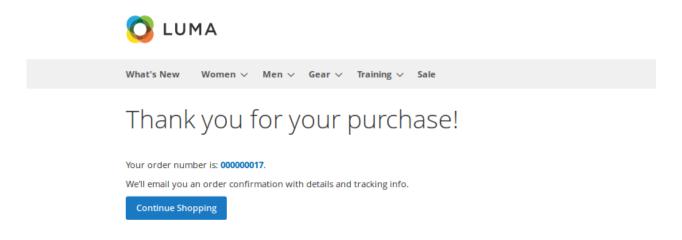

In case, the customer want's to view their order, then can go to the My Account section.

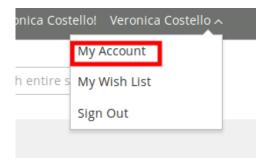

On clicking My Account section, the customer would be redirected to the My Account page.

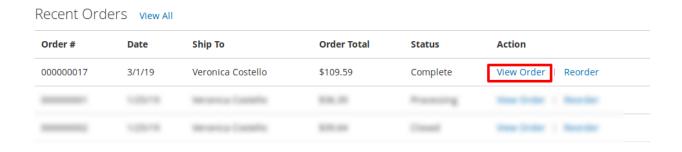

From the view orders grid available, click on the View Order for the order recently placed.

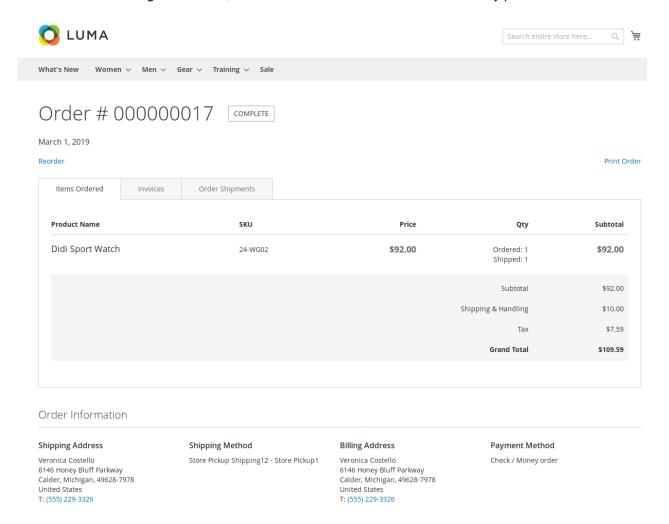

The orders details would be displayed as shown in the above figure.

#### Admin side view order

From the left navigation bar present in the admin panel click on the Sales-> Orders.

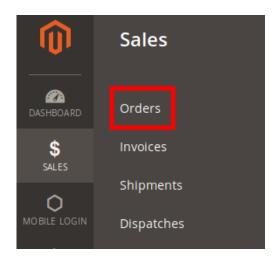

The admin would be taken to the **Order** page, which consist of all the orders placed from the customers.

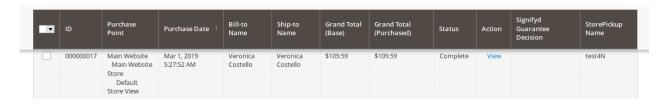

In order to view the orders placed by the customers, just click on the **View** for the order admin wants to check. The Admin could able to view the details of the products placed in the order.

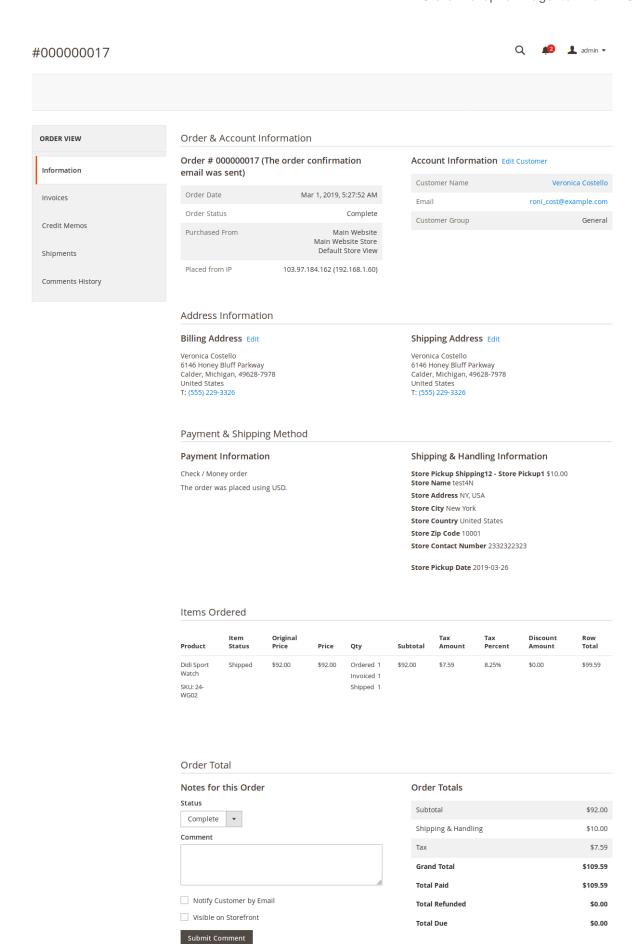

Store Pickup for Magento2 Admin Guide